# **HƯỚNG DẪN ĐĂNG KÝ XÉT TUYỂN VÀ NỘP LỆ PHÍ XÉT TUYỂN ĐẠI HỌC HỆ CHÍNH QUY TRƯỜNG ĐẠI HỌC CÔNG NGHỆ GIAO THÔNG VẬN TẢI NĂM 2024**

Thí sinh truy cập vào link [xettuyen.utt.edu.vn](file:///G:/@Tuyen%20sinh/TS2022/DHCQ/xettuyen.utt.edu.vn) và thực hiện theo hướng dẫn sau:

Hồ sơ đăng ký cần chuẩn bị sẵn:

- 1. Ảnh chân dung;
- 2. Ảnh học bạ THPT (tất cả các trang học bạ THPT)
- 3. Ảnh CCCD/CMND (cả 2 mặt)

4. Ảnh các giấy tờ xác minh hưởng ưu tiên (nếu có): Chứng chỉ IELTS, giải cấp tỉnh lớp 12, đối tượng ưu tiên tuyển sinh (theo danh mục của Bộ Giáo dục và Đào tạo).

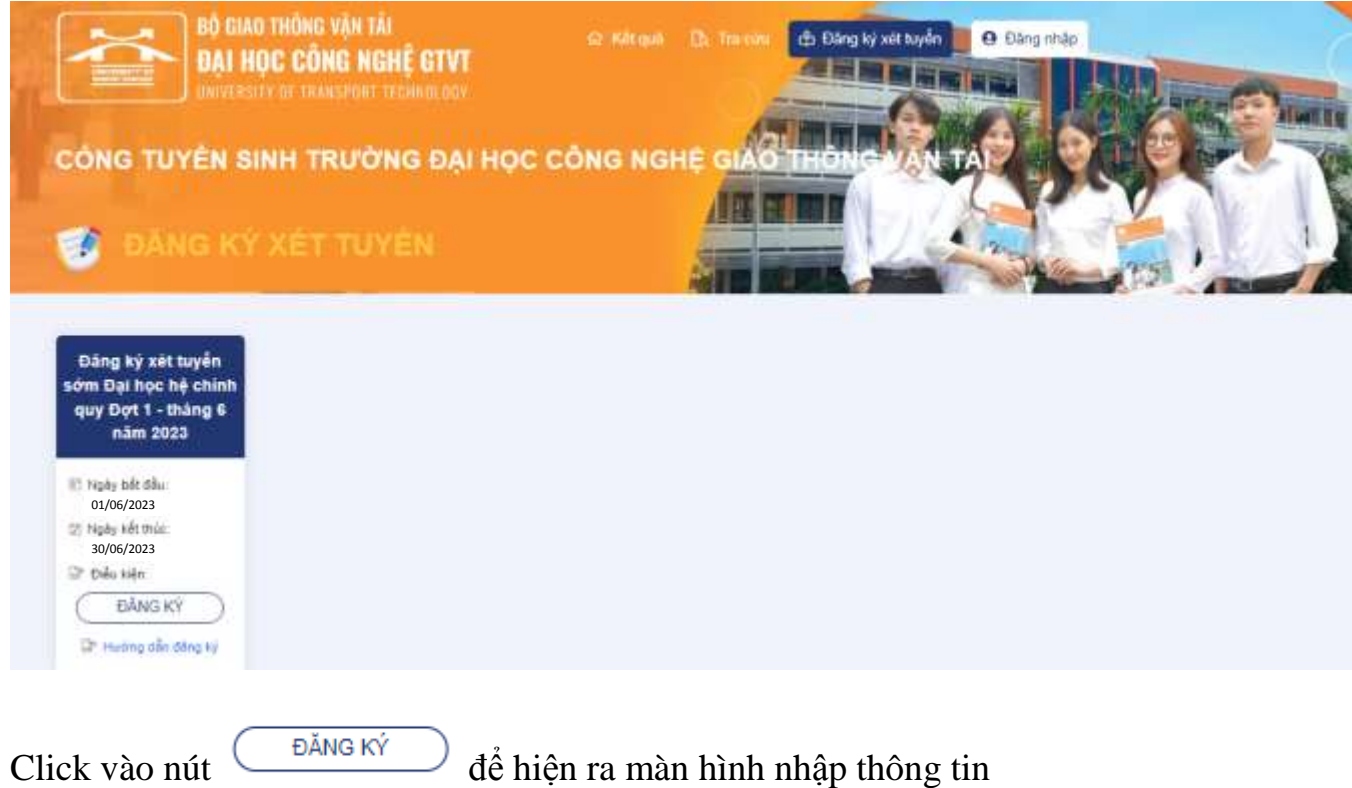

# Giao diện trang đăng ký (thông tin mẫu)

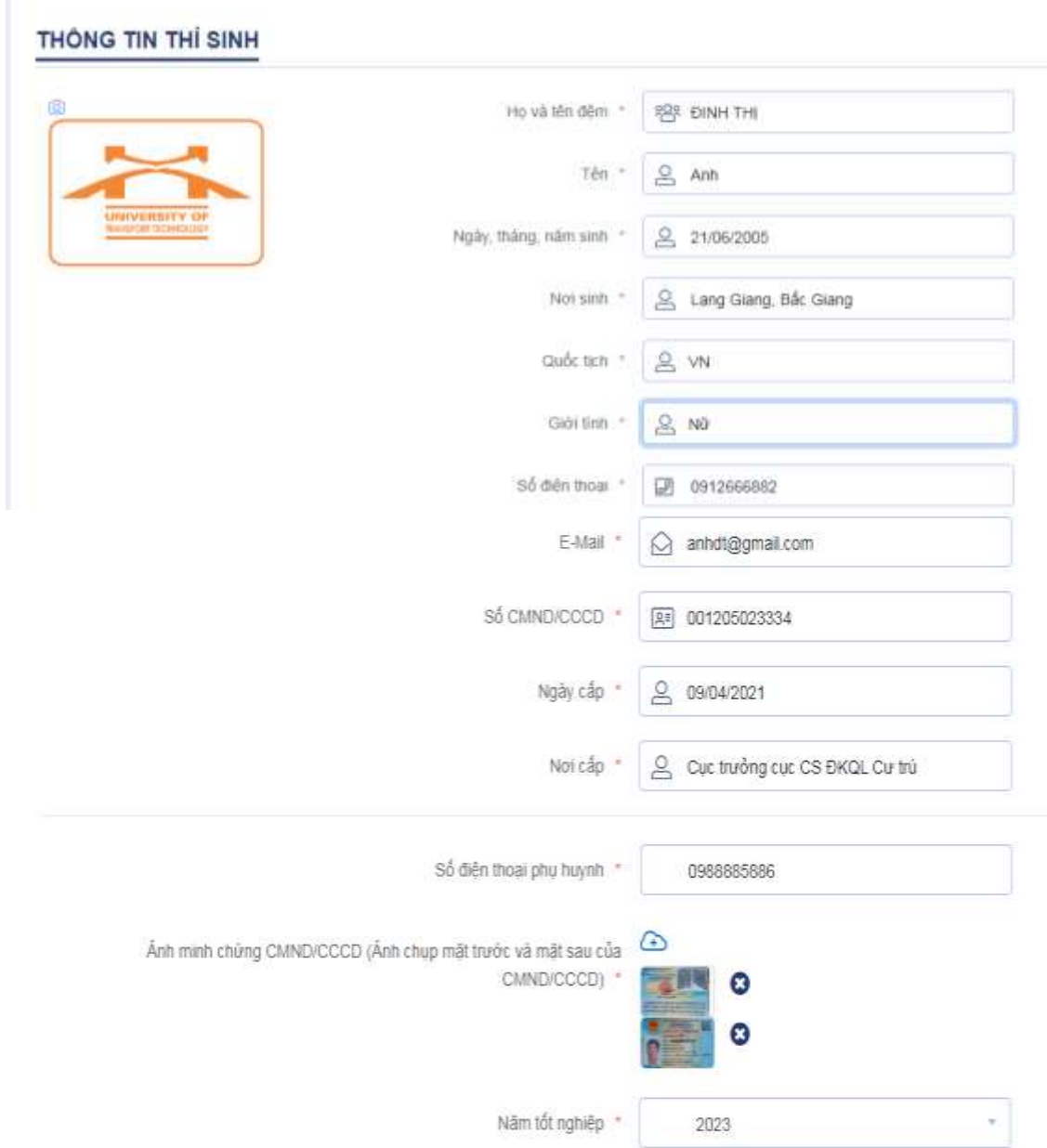

# **ĐỐI VỚI "THÔNG TIN THÍ SINH"**

- Thí sinh đăng tải ảnh chân dung;

- Ảnh minh chứng CCCD/CMND: thí sinh cần tải lên ảnh chụp 2 mặt của CCCD/CMND (bắt buộc);

- Ảnh minh chứng học bạ THPT: thí sinh tải lên toàn bộ ảnh chụp các trang học bạ THPT bản có dấu đỏ, ảnh chụp rõ nét các thông tin (bắt buộc).

- Nếu thí sinh nhập thông tin chứng chỉ tiếng anh/ giải cấp tỉnh lớp 12/ đối thì phải tải ảnh minh chứng tương ứng cho các thông tin trên, nếu không điền thông tin gì ở các mục này thì không cần tải ảnh minh chứng.

- Đối tượng ưu tiên: là thông tin không bắt buộc

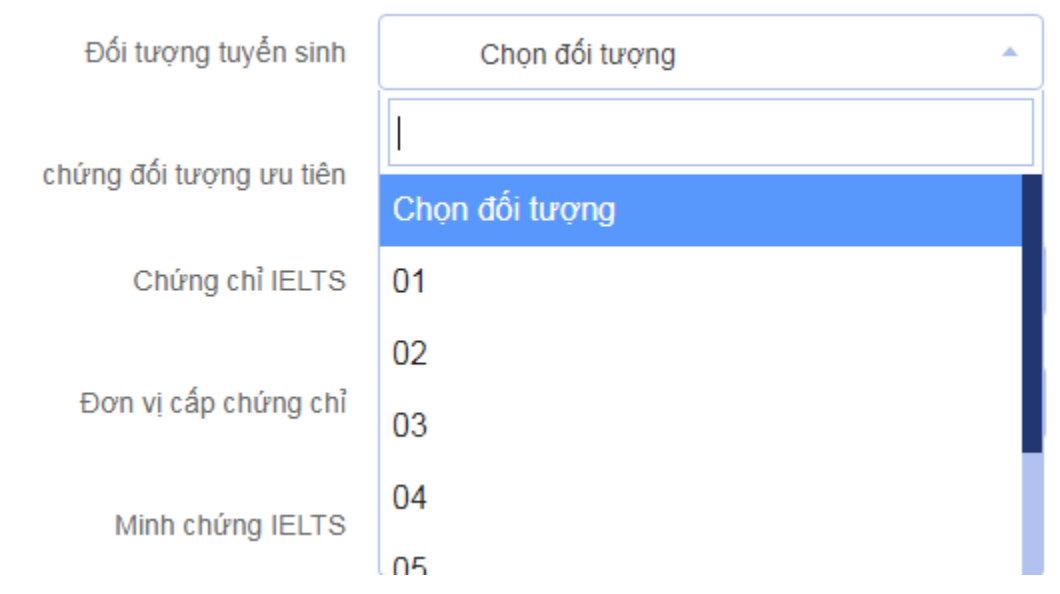

được quy định như sau:

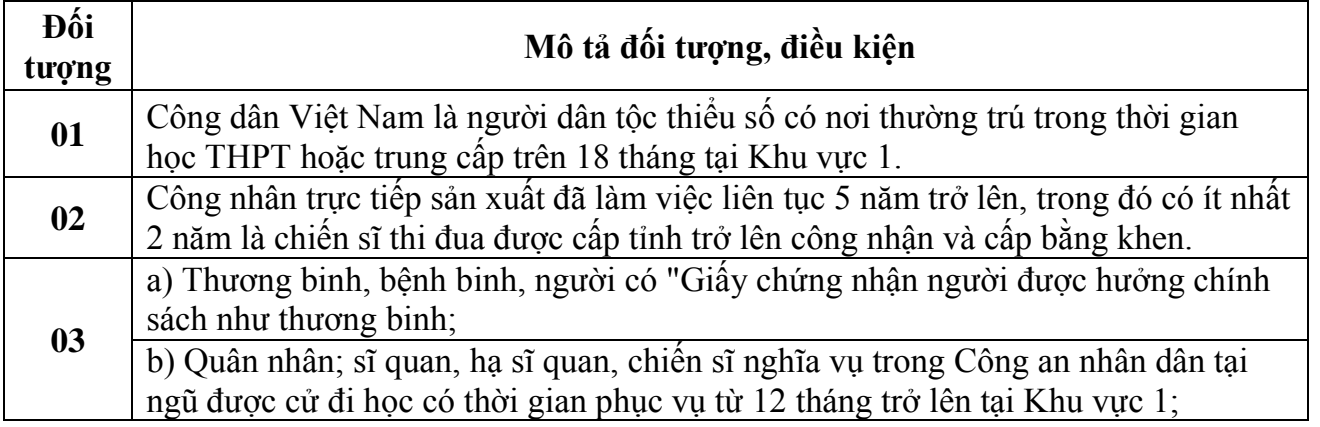

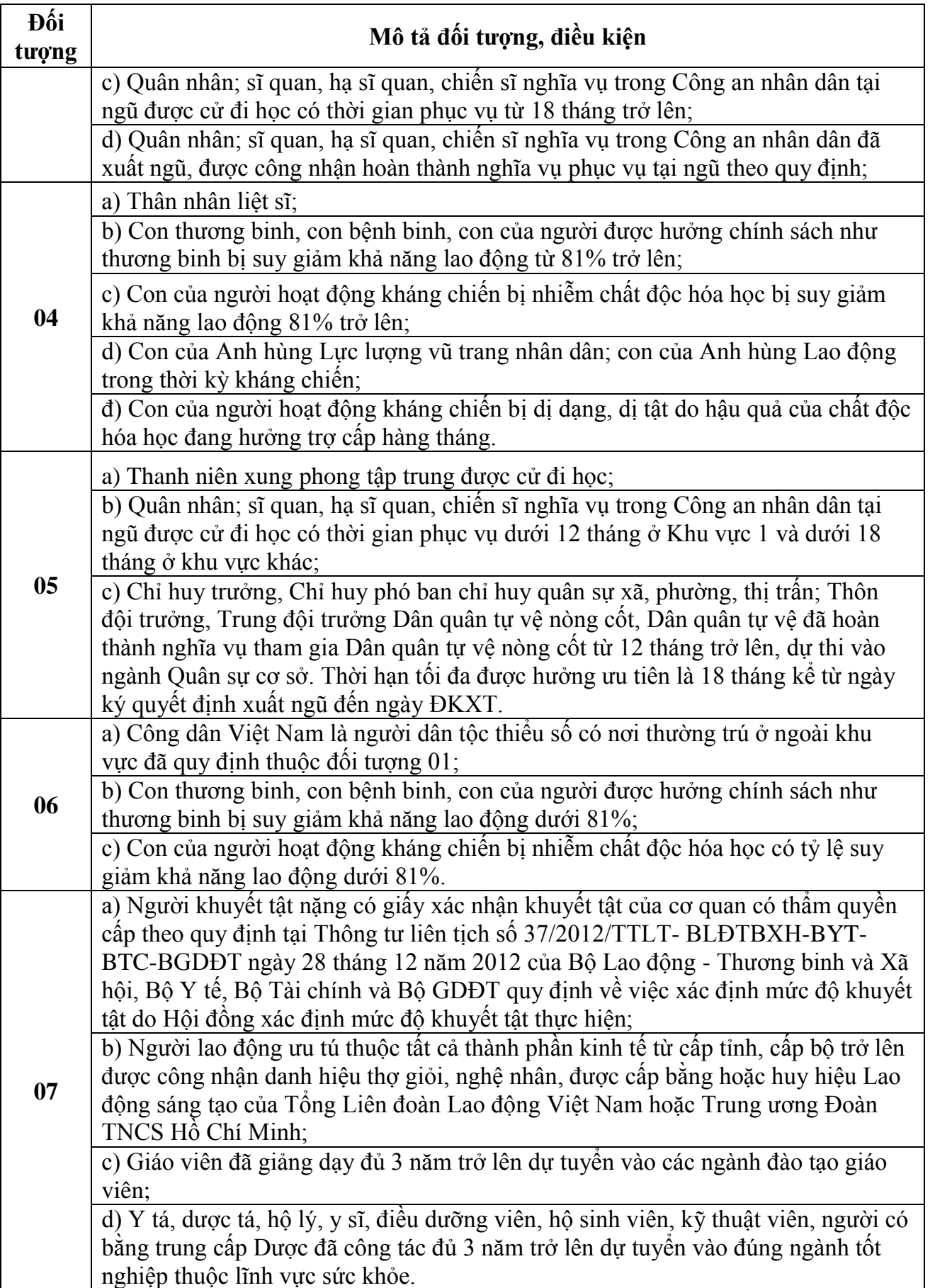

- Các trường thông tin bắt buộc sẽ có ký hiệu dấu \* màu đỏ bên cạnh mỗi trường thông tin.

Giới tính \*

Chon giới tính

- Đối với các trường thông tin nhập các file đính kèm, chọn biểu tượng hệ thống sẽ hiện ra cửa sổ để chọn các file(file ảnh, file \*.pdf, \*.doc, \*.docx, \*.xls, \*.xlsx)

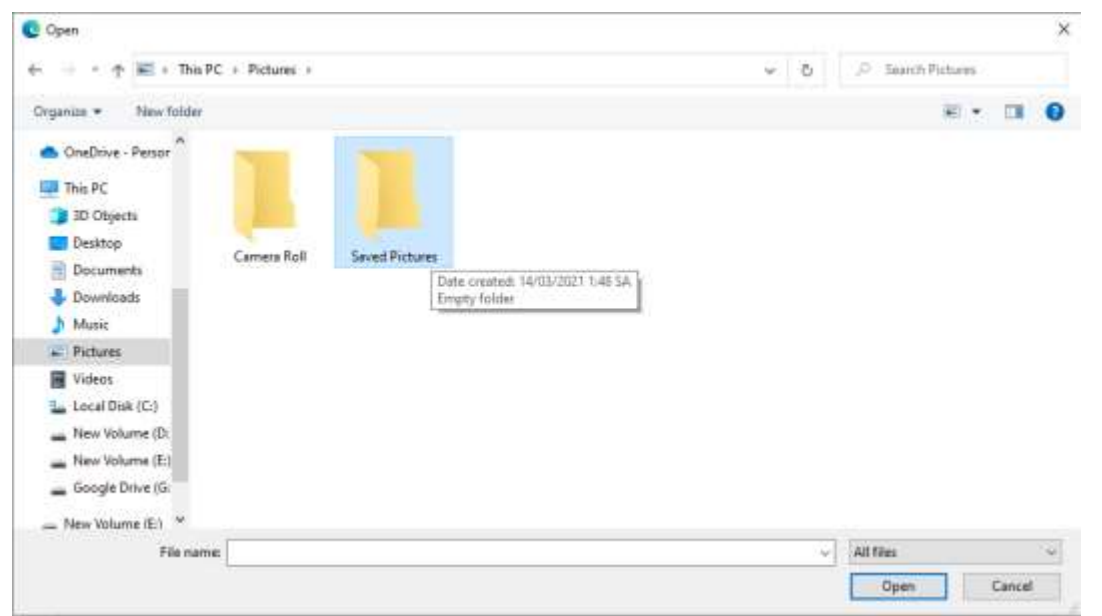

Có thể chọn nhiều file trong 1 lần chọn.

**LƯU Ý:** Thông tin **CCCD** VÀ địa chỉ **EMAIL** phải **TUYỆT ĐỐI CHÍNH XÁC** (để thể đăng nhập hệ thống, nộp lệ phí xét tuyển và nhận email từ hệ thống).

### **ĐỐI VỚI "HỌC LỰC CÁC NĂM THPT"**:

Thí sinh nhập loại "Giỏi" hoặc "Khác" với từng kỳ học tương ứng ghi trong học bạ của mình

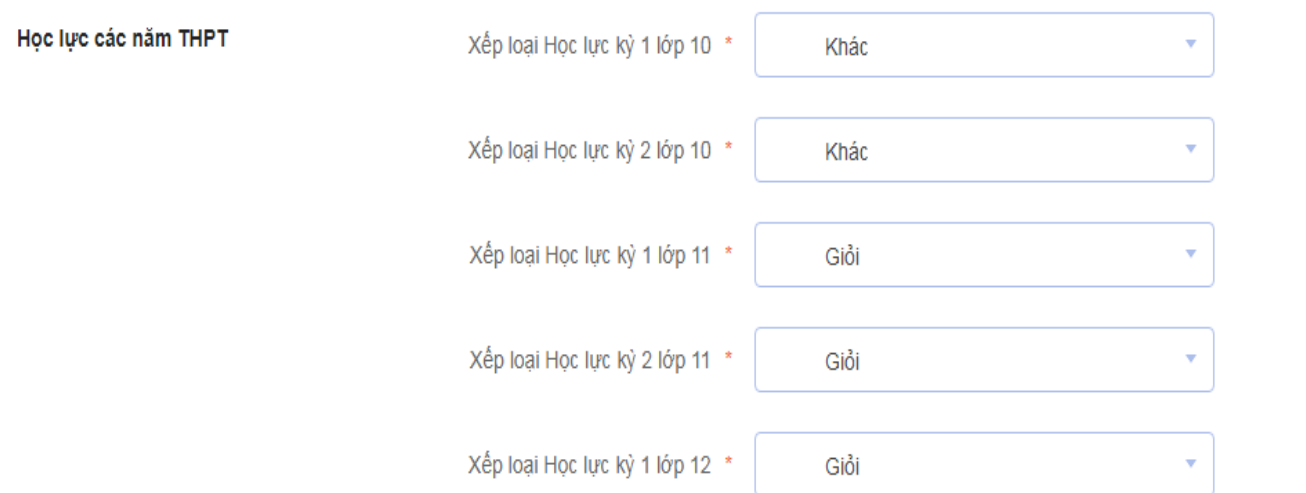

## **ĐỐI VỚI ĐIỂM CÁC KỲ HỌC**

Thí sinh nhập lần lượt kết quả các môn học (Toán, Vật lý, Hóa học, Tiếng Anh, Ngữ Văn) theo từng kỳ, lưu ý phần thập phân nhập dấu "chấm", ví dụ 9**.**1

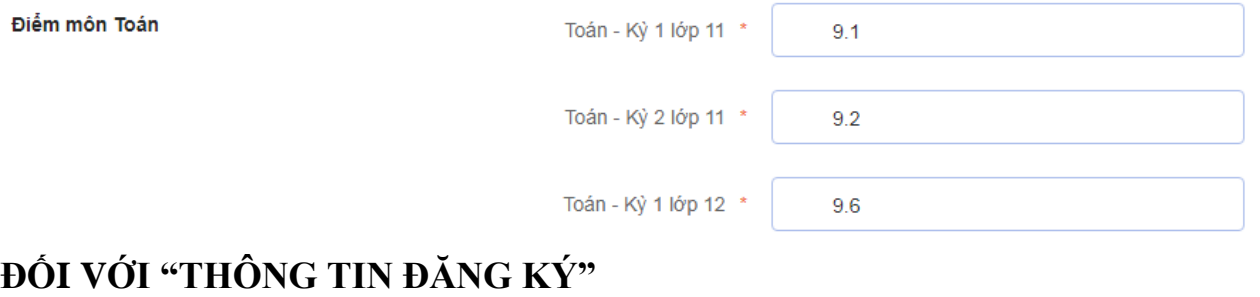

# Án nút **Thêm nguyện vọng +**, chọn thứ tự nguyện vọng, chuyên ngành đăng ký xét tuyển. Lưu ý: ĐÁNH LAI SỐ THỨ TƯ NGUYÊN VONG, nếu thêm/xóa nguyên vọng

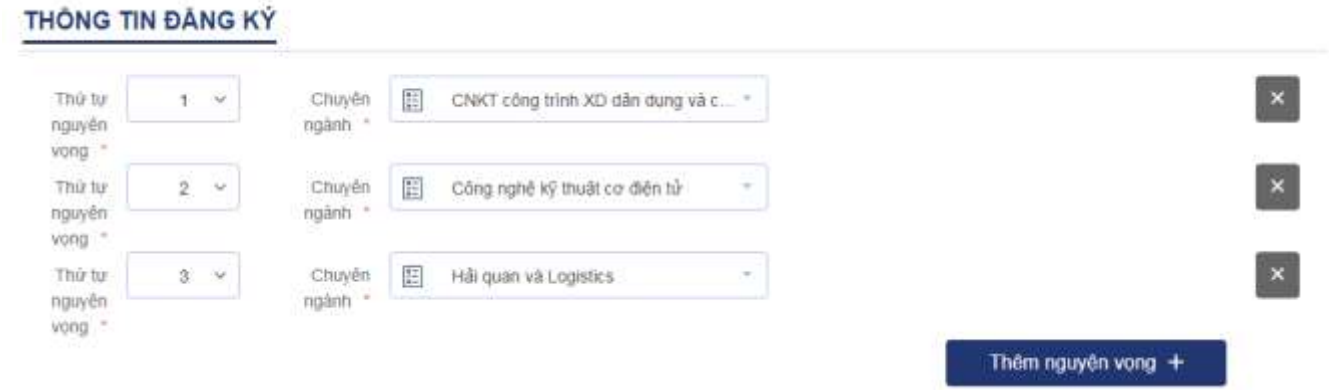

- Thí sinh có thể đăng ký thêm/bớt các nguyện vọng khác sau khi đã nhập xong thông tin đăng ký của nguyện vọng 1.

- Sau khi nhập xong thông tin và các nguyện vọng, thí sinh tích vào phần đồng ý C Tôi đã đọc và hiểu rõ các quy định về tiêu chỉ và điều kiện xét tuyển của Nhà trường. Tôi xin cam đoan những lời khai trong đơn đảng kỷ xét tuyển này là đúng sự thật. .<br>Nếu sai, tôi xin chịu hoàn toàn trách nhiệm và chịu xử lý theo quy định.

Bang ký &

và ấn nút <sup>Đăng ký 2</sup> để thực hiện đăng ký.

Hệ thống sẽ thực hiện kiểm tra các thông tin đăng ký, nếu có lỗi thì hệ thống sẽ thông báo cho thí sinh để thí sinh kiểm tra và bổ sung, thay thế các thông tin chưa đúng.

- Nếu không có lỗi thì hệ thống thực hiện hoàn tất quá trình đăng ký, gửi thông tin tài khoản về địa chỉ email thí sinh đã đăng ký.

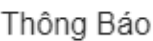

nộp lệ phí xét tuyển

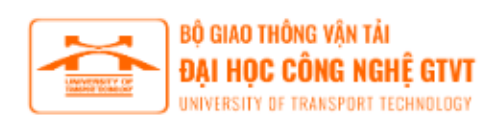

- Thí sinh có thể dùng tài khoản và mật khẩu để đăng nhập vào hệ thống đăng ký xét tuyển

Trường Đại học Công nghệ Giao thông vận tải

# HỆ THỐNG ĐÃ GHI NHẬN THÔNG TIN ĐĂNG KÝ **XÉT TUYỀN**

Thí sinh nộp lệ phí xét tuyển để hoàn tất quá trình đăng ký. Tài hướng dẫn

#### Hotline tuyển sinh:

Trường Đại học Công nghệ Giao thông vận tải

Địa chỉ: Số 54 phố Triều Khúc, phường Thanh Xuân Nam, quận Thanh Xuân, TP. Hà Nội

Điện thoại: 02435526713

Hotline tuyến sinh:

Email: tuvantuyensinh.utt@gmail.com

#### CẢM ƠN BAN ĐÃ CHON UTT

Tài khoản đăng nhập vào hệ thống của bạn là:

Tên đăng nhập: 121111110

Mật khẩu: CTIsRM

#### Nhấp vào đây để đăng nhập.

- Thí sinh có thể xóa các nguyện vọng đã đăng ký để chọn lại bằng cách ẩn nút  $\blacksquare$ hệ **O** Thông báo Ban có chắc chắn muốn xóa dữ liêu không? **O** Yes X Đóng thống sẽ hỏi lại

Vui lòng kiểm tra và xác nhận email của bạn đã đăng ký. Điều này sẽ giúp bạn nhận được các thông báo của Nhà

- Chọn <sup>Đ</sup>ươc để thực hiện xóa nguyện vọng. Nếu muốn thêm nguyện vọng thì ấn Thêm nguyện vọng +

Sau khi sửa xong thì ấn nút <sup>Đăng ký 2</sup> để hoàn tất đăng ký.

7 Tôi đã đọc và hiểu rõ các quy định về tiêu chí và điều kiện xét tuyến của Nhà trường. Tôi xin cam đoan những lời khai trong đơn đăng ký xét tuyến này là đúng sự thật. Nếu sai, tôi xin chịu hoàn toàn trách nhiệm và chịu xử lý theo quy định.

Đăng ký &

### **CHÚ Ý:**

**- Sau khi đăng ký, thí sinh đăng nhập vào tài khoản để kiểm tra lại các thông tin đăng ký và nộp lệ phí ĐKXT, chỉnh sửa/bổ sung thông tin trong thời hạn đăng ký.**

**- Thí sinh đăng ký xét tuyển và nộp lệ phí xét tuyển thành công là hoàn quá trình đăng ký xét tuyển, không cần nộp bổ sung giấy tờ gì về Trường./.**

**- Thí sinh không nộp lệ phí xét tuyển thì hồ sơ đăng ký xét tuyển được xem là không hợp lệ.**

#### **HƯỚNG DẪN NỘP LỆ PHÍ XÉT TUYỂN SỚM ĐẠI HỌC HỆ CHÍNH QUY TRƯỜNG TRƯỜNG ĐẠI HỌC CÔNG NGHỆ GTVT NĂM 2024**

#### **Cách 1: Chuyển khoản**

Thí sinh chuyển khoản đến ngân hàng BIDV, số tiền 50.000đ

Số tài khoản: V3UTTCCCD (V3UTT là cú pháp chung, CCCD là số CCCD đăng ký tài khoản trên hệ thống xét tuyển)

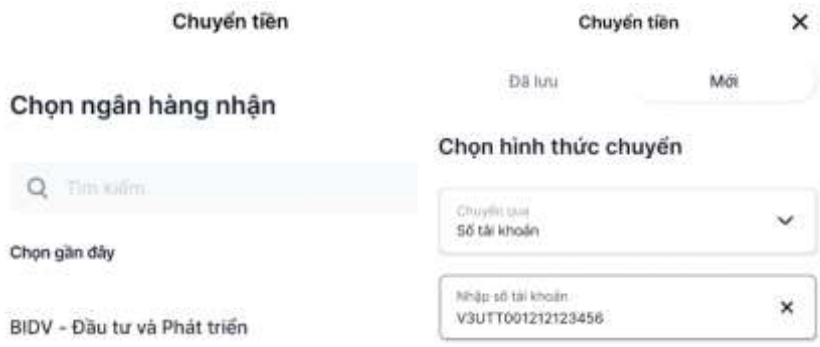

**Ví dụ: thí sinh có số CCCD là 001212123456 thì tên tải khoản nhập vào là V3UTT001212123456**

#### **Cách 2: Thanh toán qua ví điện tử**

- Sau khi thí sinh đăng ký xét tuyển thành công, thí sinh nộp lệ thí xét tuyển qua App Viettel

m Money (

- Link tải App: [https://viettelmoney.vn/bh?u=5000240015\\_00001\\_CTV\\_VTPAY](https://viettelmoney.vn/bh?u=5000240015_00001_CTV_VTPAY)

- Các bước thực hiện trên App Viettel Money

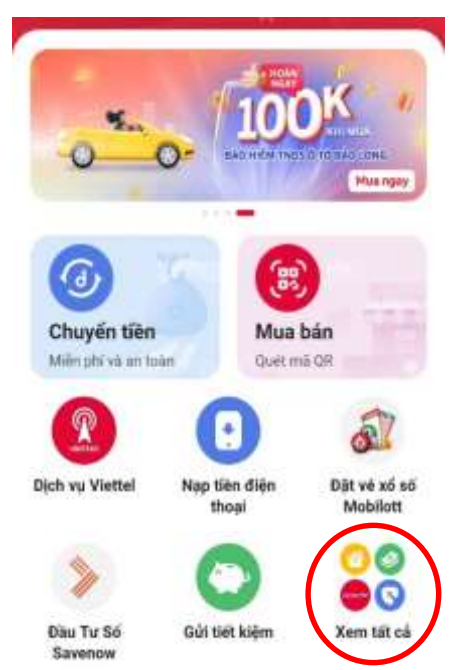

Bước 1: Chọn mục "Xem tất cả" Bước 2: Chọn mục "Đại học, cao đẳng"

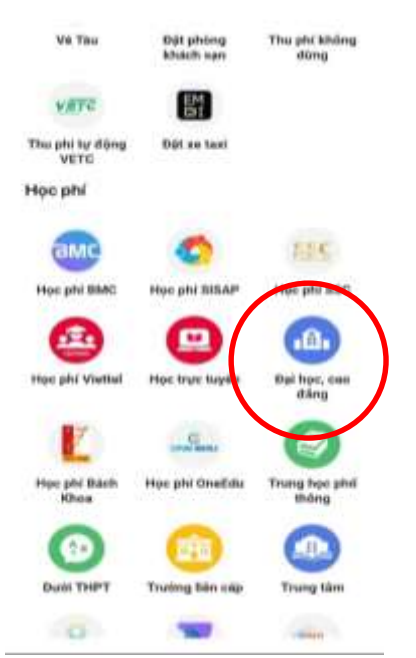

Bước 3: Chọn "ĐH Công nghệ GTVT"

Đại học, cao đẳng

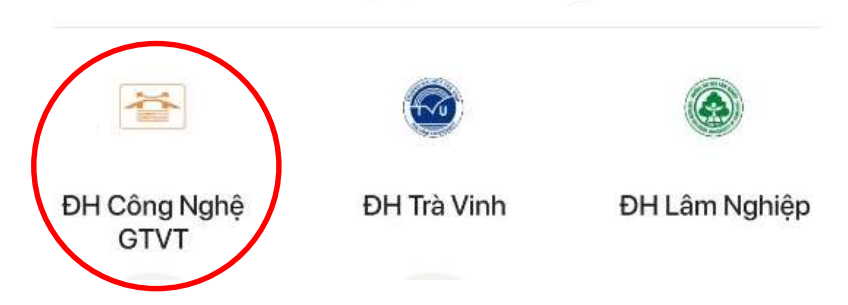

Bước 4: Nhập số CCCD/CMND đã đăng ký thành công trên hệ thống đăng ký xét tuyển, nhấn "KIỂM TRA"

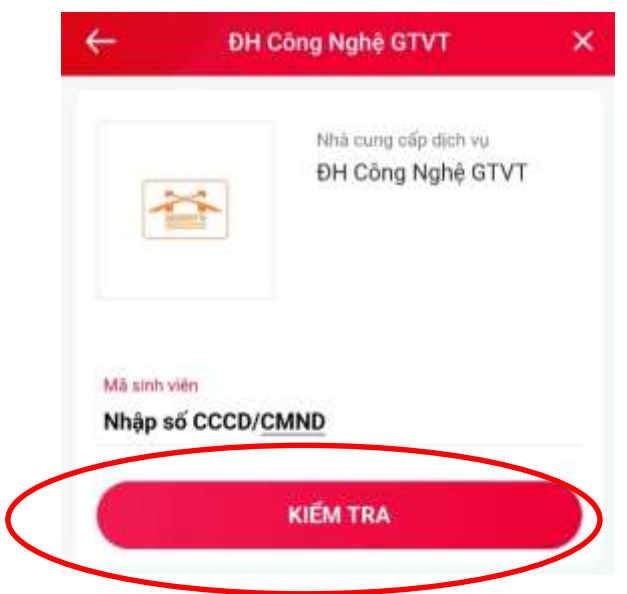

Bước 5: Nhấn "THANH TOÁN" nếu thông tin đã trùng khớp và thực hiện thanh toán theo hướng dẫn của App, nhấn "TRA CỨU MÃ KHÁC" nếu thông tin chưa đúng, quay lại Bước 4.

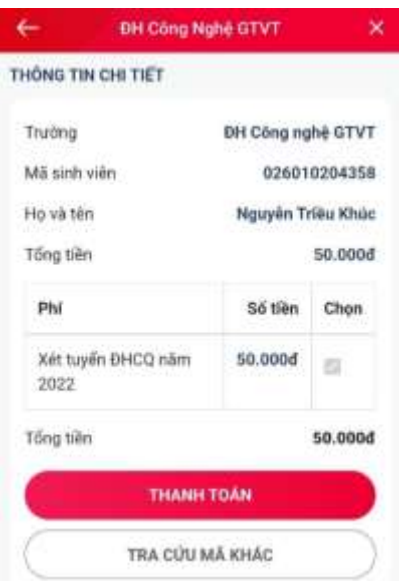

# **LƯU Ý: Khi nộp tiền thành công hệ thống sẽ tự động cập nhật trạng thái nộp tiền trong tài khoản đã được cấp của thí sinh (không có email thông báo về việc này)**

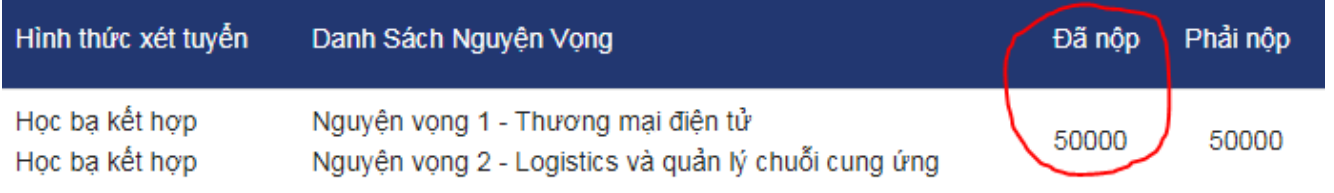

**-** Mỗi thí sinh chỉ nộp lệ phí một lần, đúng theo số CCCD/CMND đã đăng ký thành công, số tiền cần nộp là 50.000 đồng (năm mươi nghìn đồng) cho tất cả các nguyện vọng đăng ký. Trong trường hợp thí sinh cập nhật số CCCD thì tài khoản đăng nhập vẫn giữ nguyên, số CCCD nộp tiền vẫn lấy theo số CCCD đã đăng ký tài khoản

- Số hotline hỗ trợ mở tài khoản Viettel Money, thanh toán: 0969621818.